**Технические требования, предъявляемые к электронным устройствам для доступа на ЭТП:**

персональный компьютер/ноутбук с любой операционной системой, кроме Mac OS, поддерживающей актуальные версии веб-браузеров: Mozilla Firefox не ниже 78 версии, Google Chrome не ниже 91 версии, Microsoft Edge не ниже 99 версии.

**ЭТП не адаптирована для мобильных устройств.**

Руководство по использованию ПК «Электронная торговая площадка» доступно по ссылке: www.belapb.by в разделе «Физическим лицам»/ «Дистанционное обслуживание»/ПК «Электронная торговая площадка» (интернет-облигации).

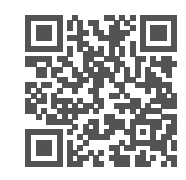

Телефон службы поддержки пользователей ЭТП +375 17 359 11 10

**belapb.by NO3BOHU & 136** 

**ОАО «Белагропромбанк». УНП 100693551. В1-2023**

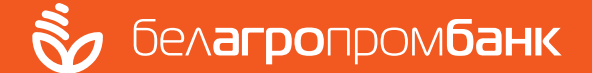

# **ИНТЕРНЕТ-ОБЛИГАЦИИ**

для физических лиц

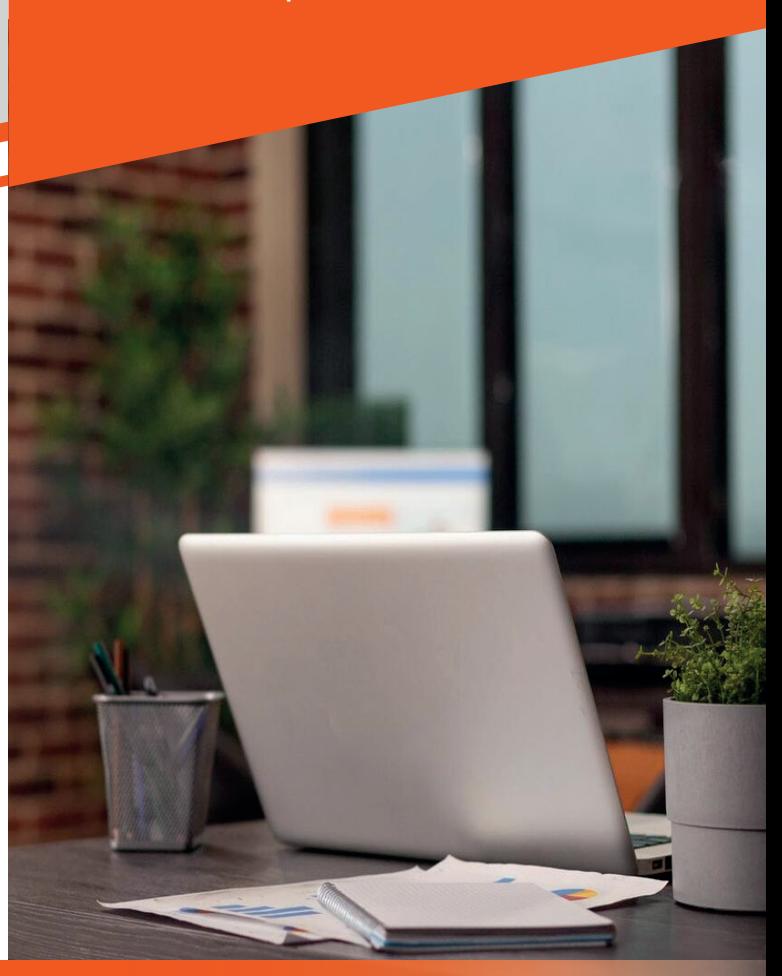

**Памятка пользователя сервиса «Электронная торговая площадка» (ЭТП)**

## **Вход на ЭТП:**

- на официальной странице сайта банка **www.belapb.by** в разделе «Физическим лицам»/«Дистанционное обслуживание»/ ПК «Электронная торговая площадка» (интернет-облигации);
- по ссылке в интернет-банкинге, нажав на кнопку «Купить интернет-облигации»;
- путем ввода в адресной строке браузера вебстраницы адреса ЭТП **www.etp.belapb.by.**

### **Условия регистрации на ЭТП:**

- пройдите регистрацию в интернет-банкинге;
- откройте текущий счет СДБО посредством интернет-банкинга или мобильного банкинга.

### **Регистрация на ЭТП:**

- выполните переход на ЭТП;
- выберите пункт «Регистрация»;
- заполните личные данные и выполните действие «ЗАПРОС РЕГИСТРАЦИИ»;
- введите номер договора открытого счета и выполните действие «ЗАПРОС РЕГИСТРА-ЦИИ»;
- после регистрации задайте свой логин и пароль, соответствующие установленным требованиям (логин и пароль должен состоять из 8-20 символов, включающих цифры, буквы верхнего и нижнего регистров. Пароль не должен основываться на типовых шаблонах и идущих подряд на клавиатуре или в алфавите символов, например, таких, как: qwerty, 1234567, abcdefgh и т.п.)

**В случае, если пользователем произведен запрос генерации логина и пароля, их потребуется изменить при первом входе на ЭТП.**

- перейдите на ЭТП во вкладку «Управление»/ «Настройки», в разделе «ТЕКУЩИЕ СЧЕТА» выполните действие «ДОБАВИТЬ СЧЕТА»;
- во вкладке «Управление»/«Настройки» в разделе «СЧЕТ ДЕПО» выполните действие «СЧЕТ ДЕПО». Если у клиента имеется

действующий счет «депо» в банке,

ему все равно необходимо произвести данное действие для «привязки» этого счета «депо» к ЭТП.

#### **Для покупки интернет-облигаций необходимо пополнить текущий счет одним из способов:**

- посредством интернет-банкинга;
- посредством мобильного банкинга;
- через банкомат/инфокиоск;
- наличными денежными средствами через кассу банка;
- наличными денежными средствами через кассу других банков; с использованием карточек других банков посредством мобильного банкинга через оформление индивидуального платежа, либо через систему «Расчет» ЕРИП: Платежи/ Система «Расчет» ЕРИП/Банковские, финансовые услуги/Банки, НКФО/Белагропромбанк/ Пополнение счета.

**При пополнении счета посредством системы «Расчет» ЕРИП денежные средства на счет зачисляются на следующий рабочий день.**

#### **Совершить сделку по покупке интернет-облигаций:**

**Witcher Lifeston - News** 

▪ перейти на ЭТП в одну из вкладок на выбор и выполнить требуемое действие:

**CONSULTANT AND REAL** 

- «Торговая система»/«Ценные бумаги»/ «Торги на ЭТП»/«Тикеры». Перетяните, удерживая левую кнопку мыши, нужный тикер на рабочую область, после чего нажмите на тикере окошко «покупка»

- «Торговая система»/«Ценные бумаги»/ «Торги на ЭТП»/«Тикеры»/«Рынок ЦБ-Таблица». Нажмите на строку с нужным выпуском облигаций, после чего нажмите на тикере окошко «покупка»

- указать объем сделки;
- ознакомиться с условиями оферты и акцептовать ее;
- подтвердить сделку путем ввода SMS-кода, полученного на номер мобильного телефона.